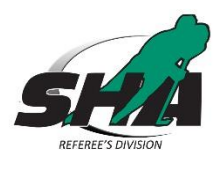

## **Senior Official Registration 2018-19 (18+ as of December 31, 2018)**

- 1. Click this link http://moodle.sha.sk.ca/login/index.php it will take you to Moodle where you will register, make the payment, read the online information and complete the Hockey Canada Exam.
- 2. Either login to your account that was created last year or create a new account if you are unable to login. (Note: Some who created a new account last season will have to recreate an account this year, as the system crashed and had to be rebuilt in early September and not all previous accounts were recovered.)
	- a. Properly fill in all the information on the registration form and click Create Account
	- b. An Email will be sent to your address.
	- c. Click the link in your email to activate and confirm your Moodle account (The confirmation email may end up in your spam or junk folders).
- 3. Log into to Moodle
- 4. Complete the online payment
- 5. Select the proper course you should register for
	- a. First year officials would be considered Level 2 officials
	- b. Anyone who plans to upgrade their Official Level this season should select their current level for the course selection
- 6. You can now access the course.
- 7. Read through all the material, remember you must open the PDF for each part of the online course and then hit the back button on your browser to select the next option to receive a check mark to move on to the next step.
- 8. Complete the online Exam in 90 minutes
- 9. Open and either print or take a photo of your certificate, which needs to be produced at the clinic for proof of completion.
- 10. You have now completed the online prerequisite task. The next step is to sign up for a clinic through the EHockey/Hockey Canada site.
- 11. Sign into you EHockey account
	- a. Use the same Email and Password as last season
	- b. If you forget your Email or don't have access to that email anymore contact SHA Manager of Officials at TrentC@sha.sk.ca or call 306-789-5101.
	- c. If you forgot your password, click 'Forgot Your Password?' and enter your email address you use for your EHockey account. Your password will be emailed to that address
- 12. Click 'Sign up for a Clinic'
- 13. Select the appropriate participant by clicking 'Select'
- 14. In the 'Type' box select '\*Official Clinic' Click
- 15. Search for the clinic you plan to attend
- 16. Click 'Sign Up' for the appropriate clinic
- 17. Select the appropriate hockey division you are registered with or 'N/A' and click 'Next'
- 18. Click 'Checkout'

You are now registered, have completed the online modules and selected a clinic to attend. The final steps are to complete a criminal record check, attend a clinic and contact your local association/assignor after completing the clinic and start working games for the 2018-19 season.